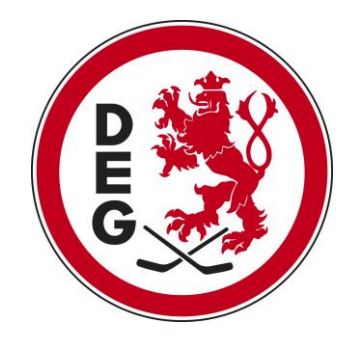

## **VERLÄNGERUNG DEINER DAUERKARTE**

Ticket-Onlineshop

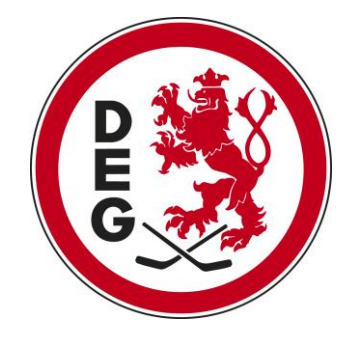

## 1. ANMELDUNG IM TICKET-ONLINESHOP

- Ticket-Onlineshop aufrufen: https://www.ticket-onlineshop.com/ols/deg/de
- **Anmelden** klicken

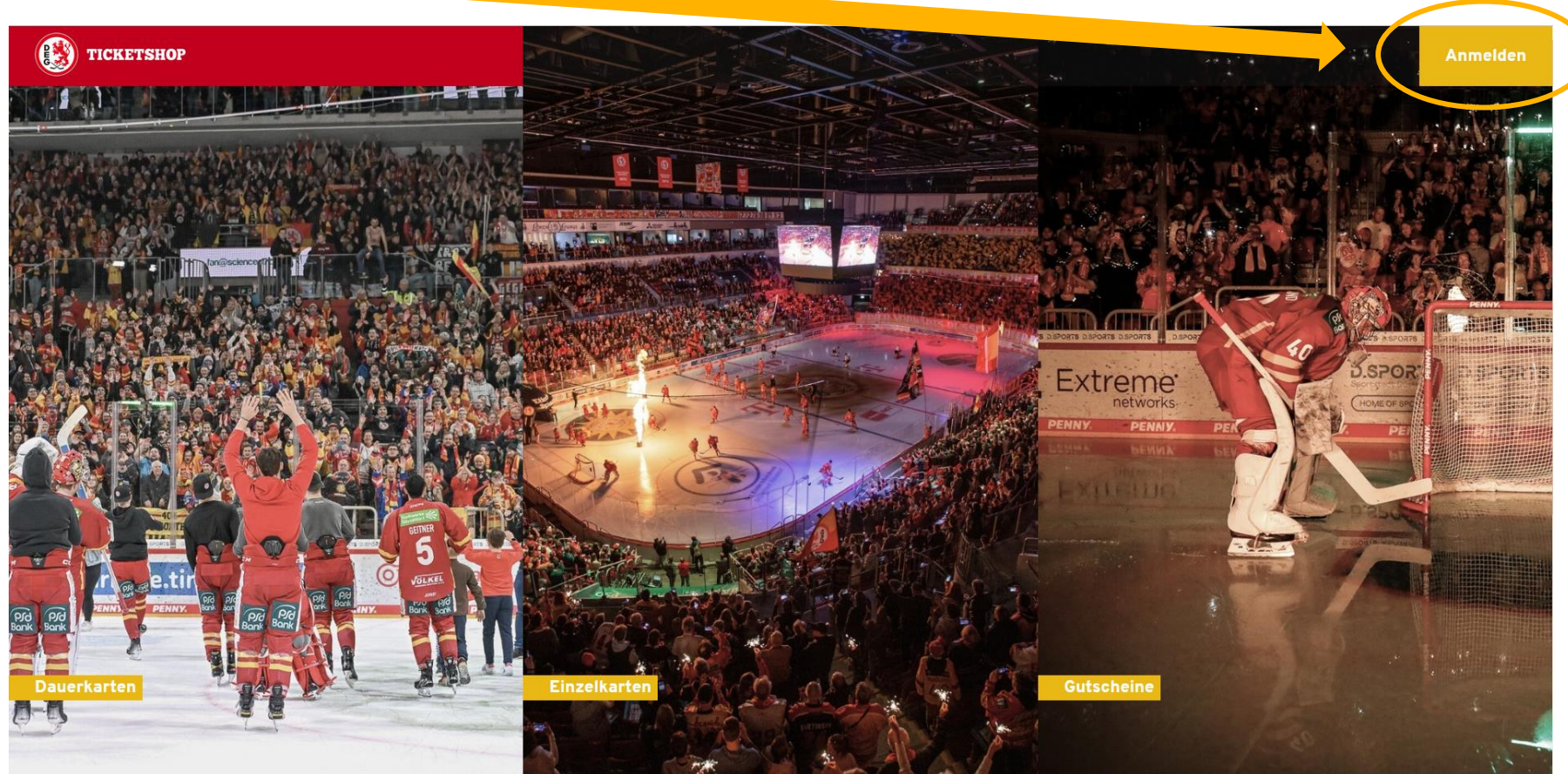

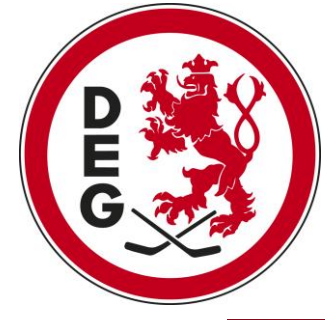

- Bitte melde Dich mit Deinen Zugangsdaten an.
- Solltest Du Dein Passwort vergessen haben, klicke bitte auf den Button **PASSWORT VERGESSEN**, damit Du Dir ein neues Kennwort generieren kannst.

 $\times$ 

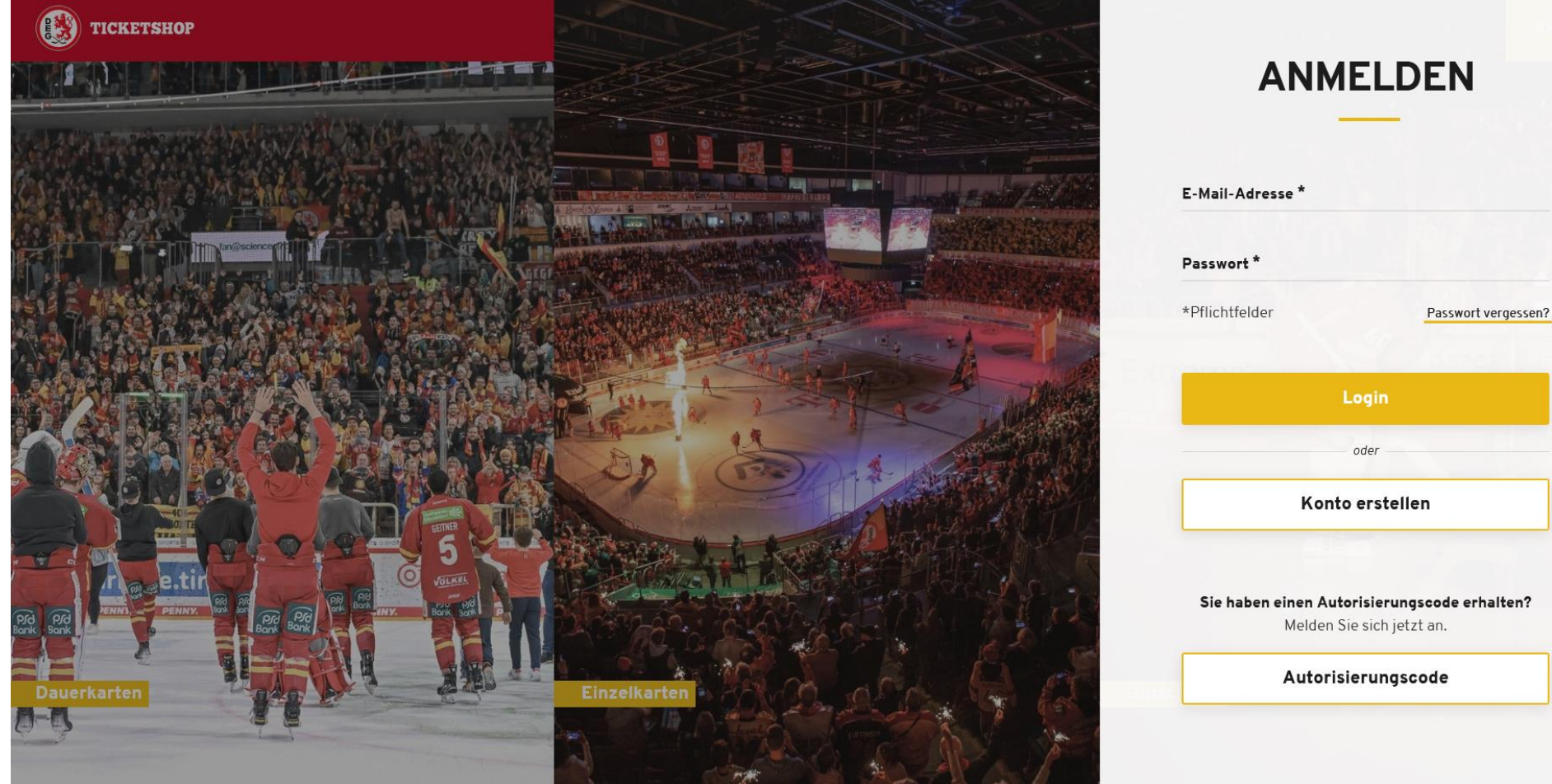

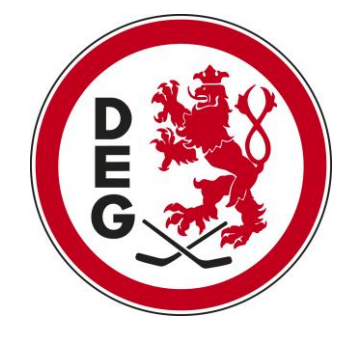

• Solltest Du derzeit noch keinen Onlineshop-Account haben, der mit Deiner Dauerkartenkundennummer verbunden ist, findest Du unter dem Anmeldebereich die Möglichkeit Dich mit Deinem Autorisierungscode anzumelden, den Du per Mail erhalten hast.

 $\times$ 

• Nach der Registrierung kannst Du Dich einloggen und Deine Dauerkarte buchen.

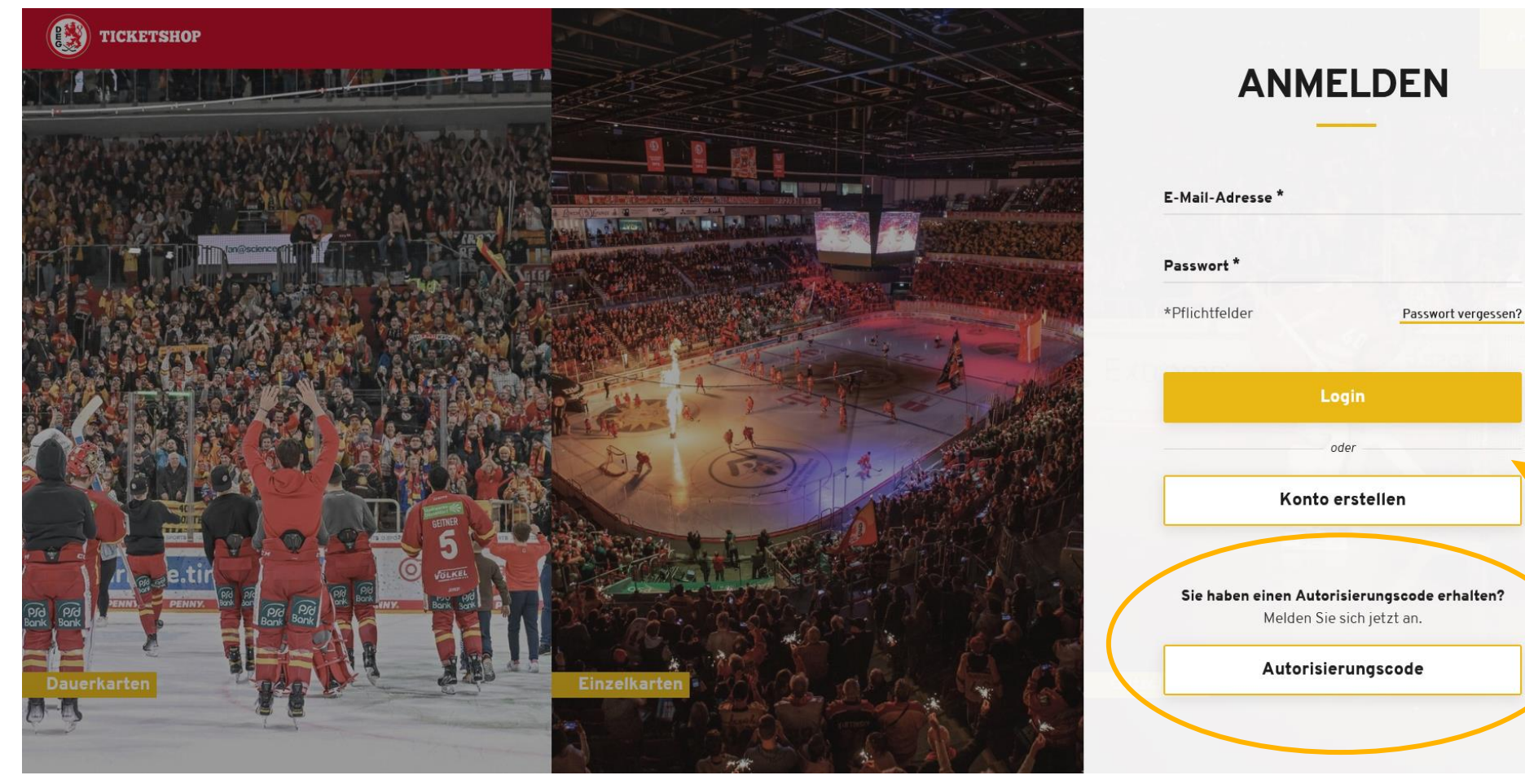

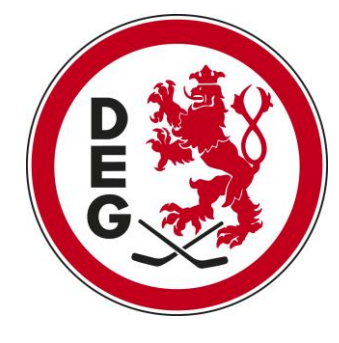

## 2. WIE VERLÄNGERE ICH MEINE BESTEHENDE **DAUERKARTE?**

• Links neben **MEIN KONTO** (oben rechts) findest Du Deine **OFFENEN RESERVIERUNGEN**.

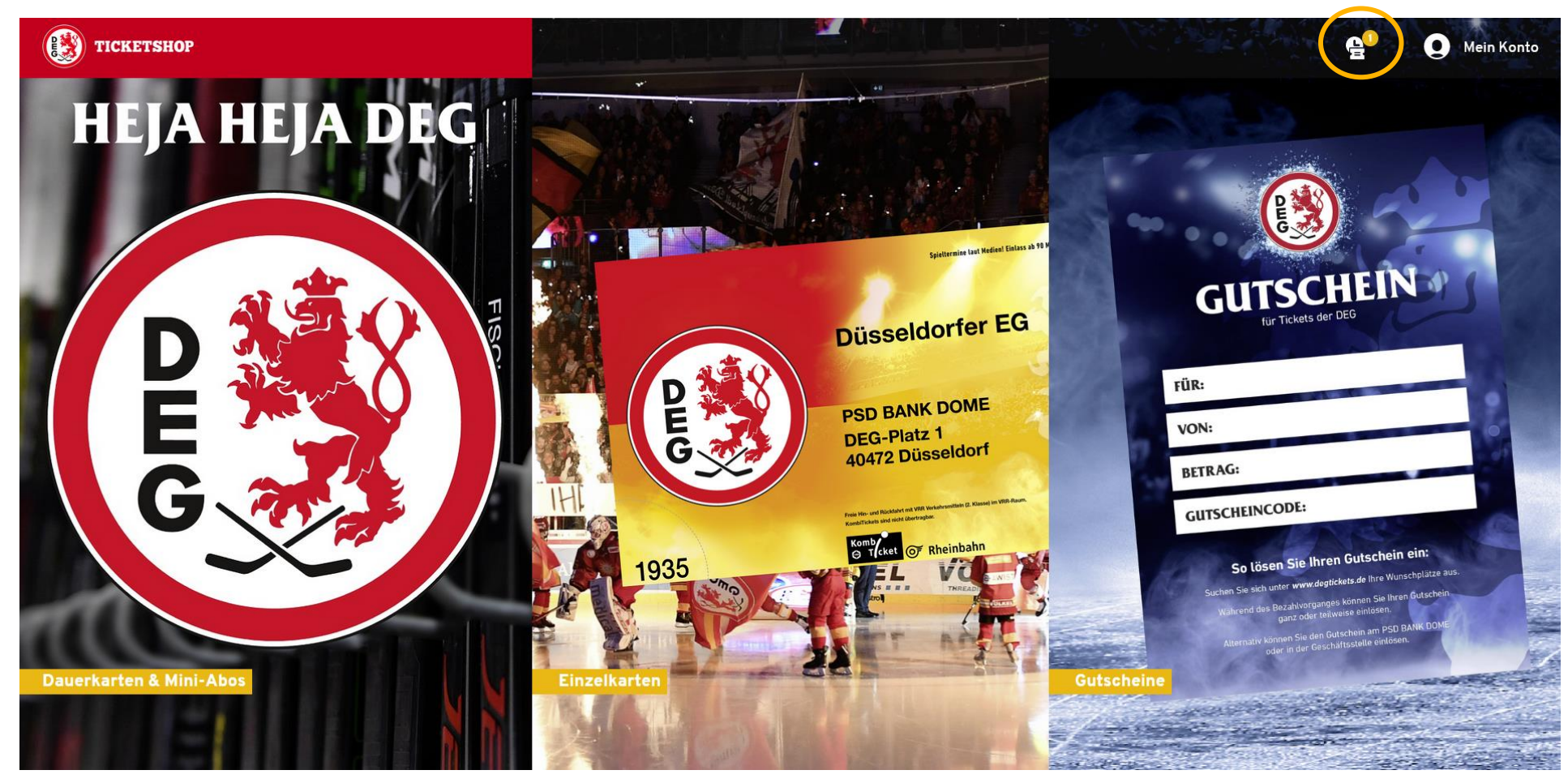

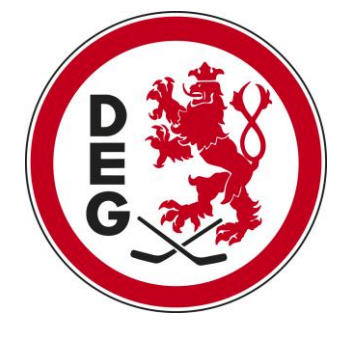

• Nun gelangst Du zu der Übersicht Deiner vorherigen Dauerkarten und kannst sie über die Checkbox auf der rechten Seite auswählen, um sie zu verlängern.

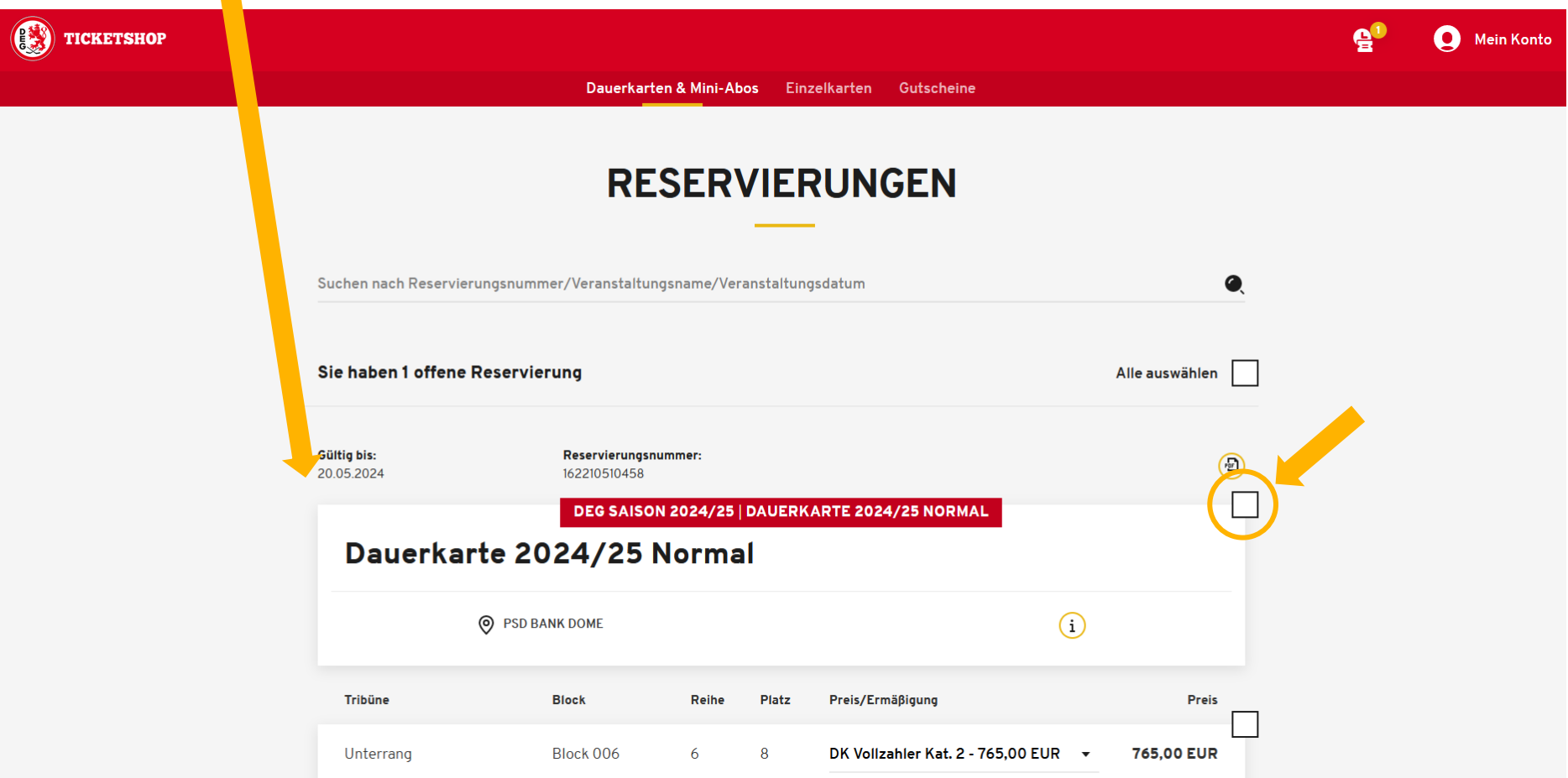

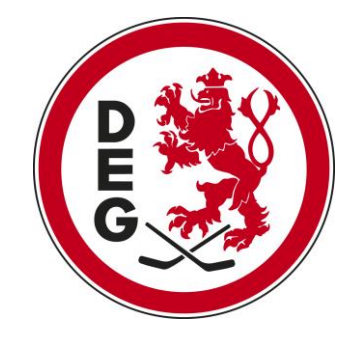

- Über das Drop Down-Menü lässt sich die Preisklasse und Kategorie beliebig anpassen.
- Klicke nun auf den Button **ZUR KASSE** um zum Bezahlvorgang zu gelangen.

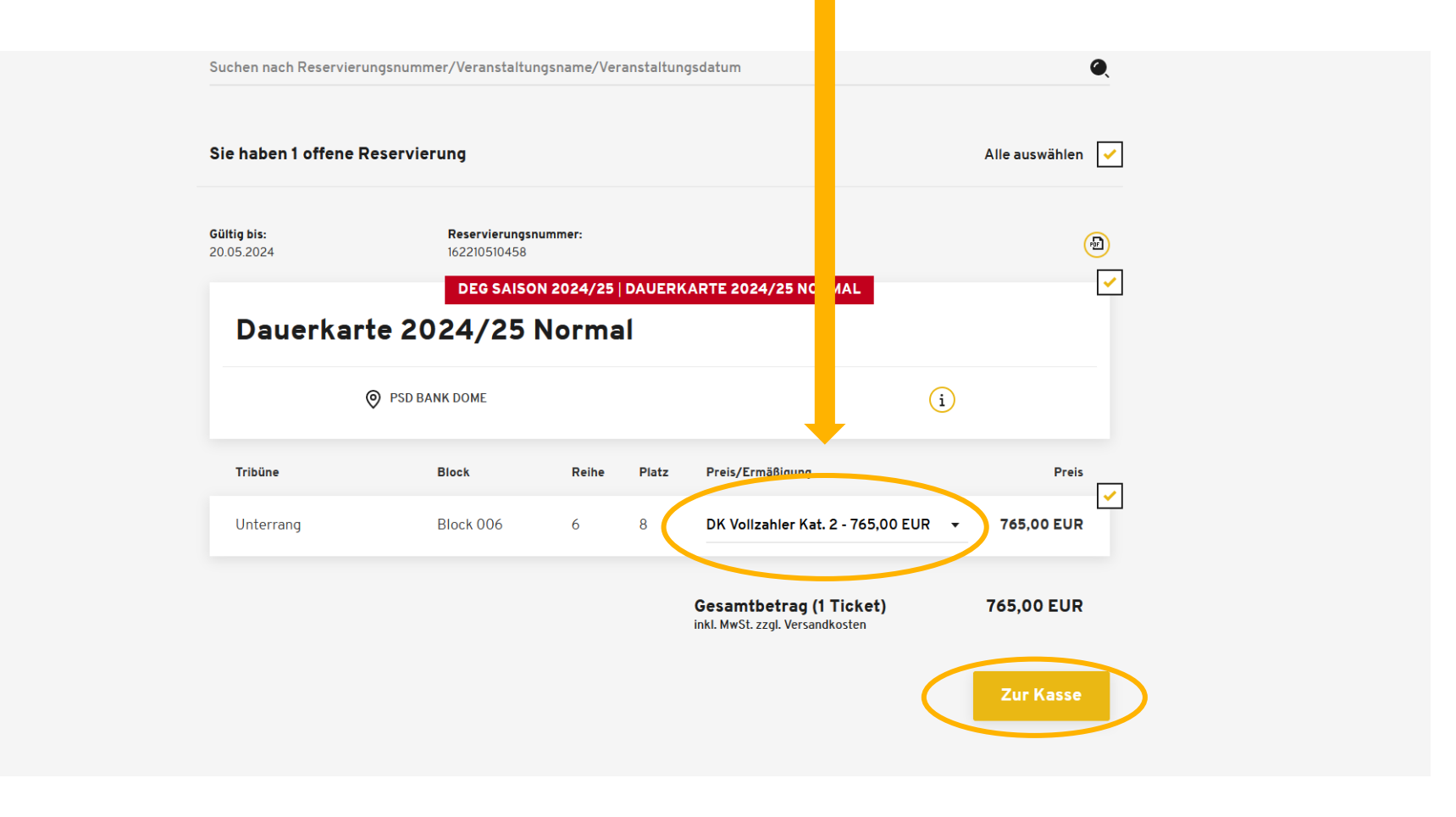

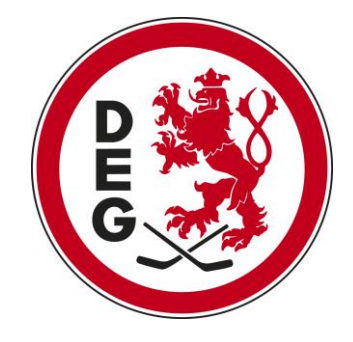

## 3. WIE BEZAHLE ICH MEINE DAUERKARTE?

- Gib Deine Adressdaten ein beziehungsweise kontrolliere die vorliegenden.
- Anschließend klicke bitte auf den Button **WEITER ZUR VERSAND- & ZAHLUNGSART.**

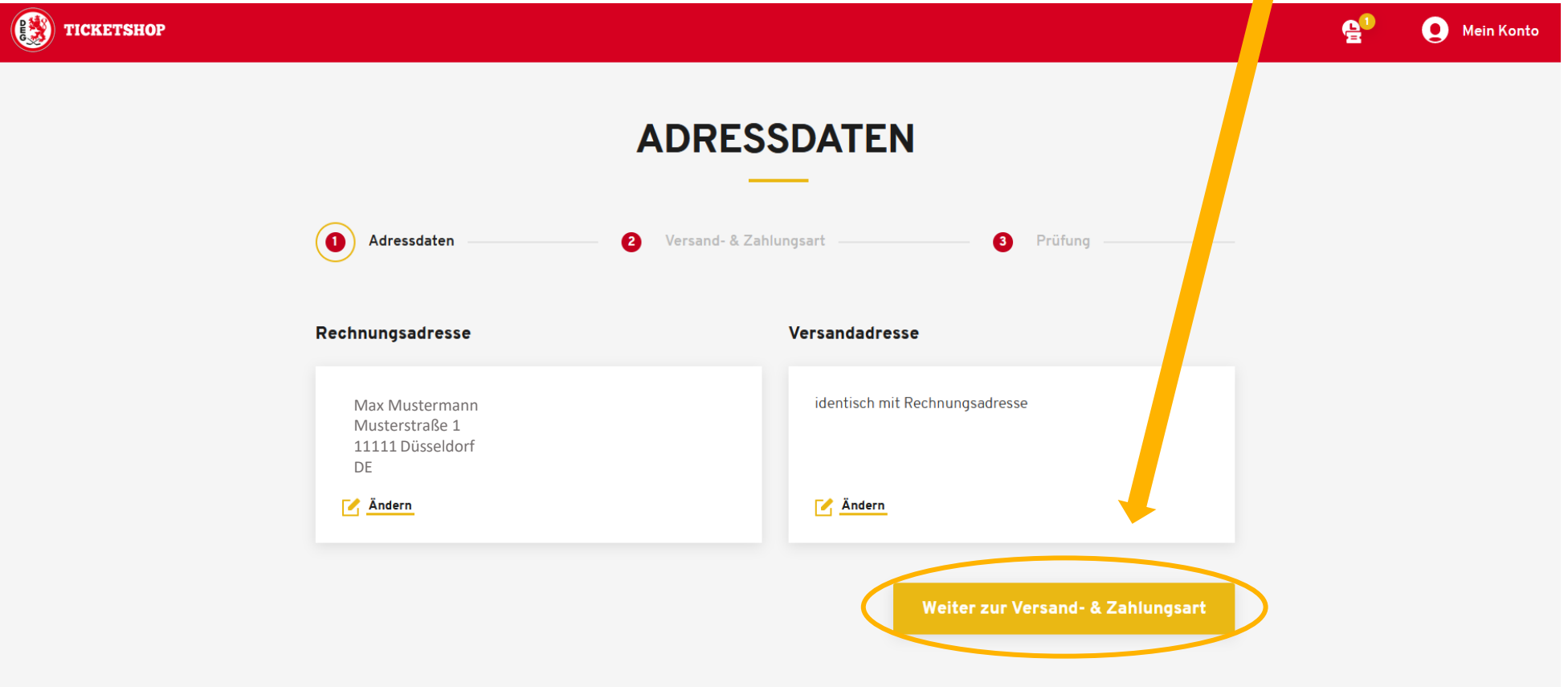

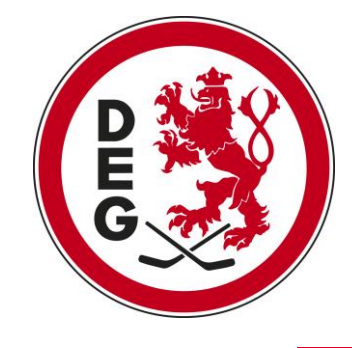

- Wähle aus, ob Du Deine Dauerkarte ausschließlich in digitaler Form erhalten möchtest oder weiterhin eine physische Plastikkarte zugesandt bekommen möchtest.
- Wähle die von Dir gewünschte Zahlungsart.
- Anschließend klicke auf den Button **WEITER ZUR PRÜFUNG**.

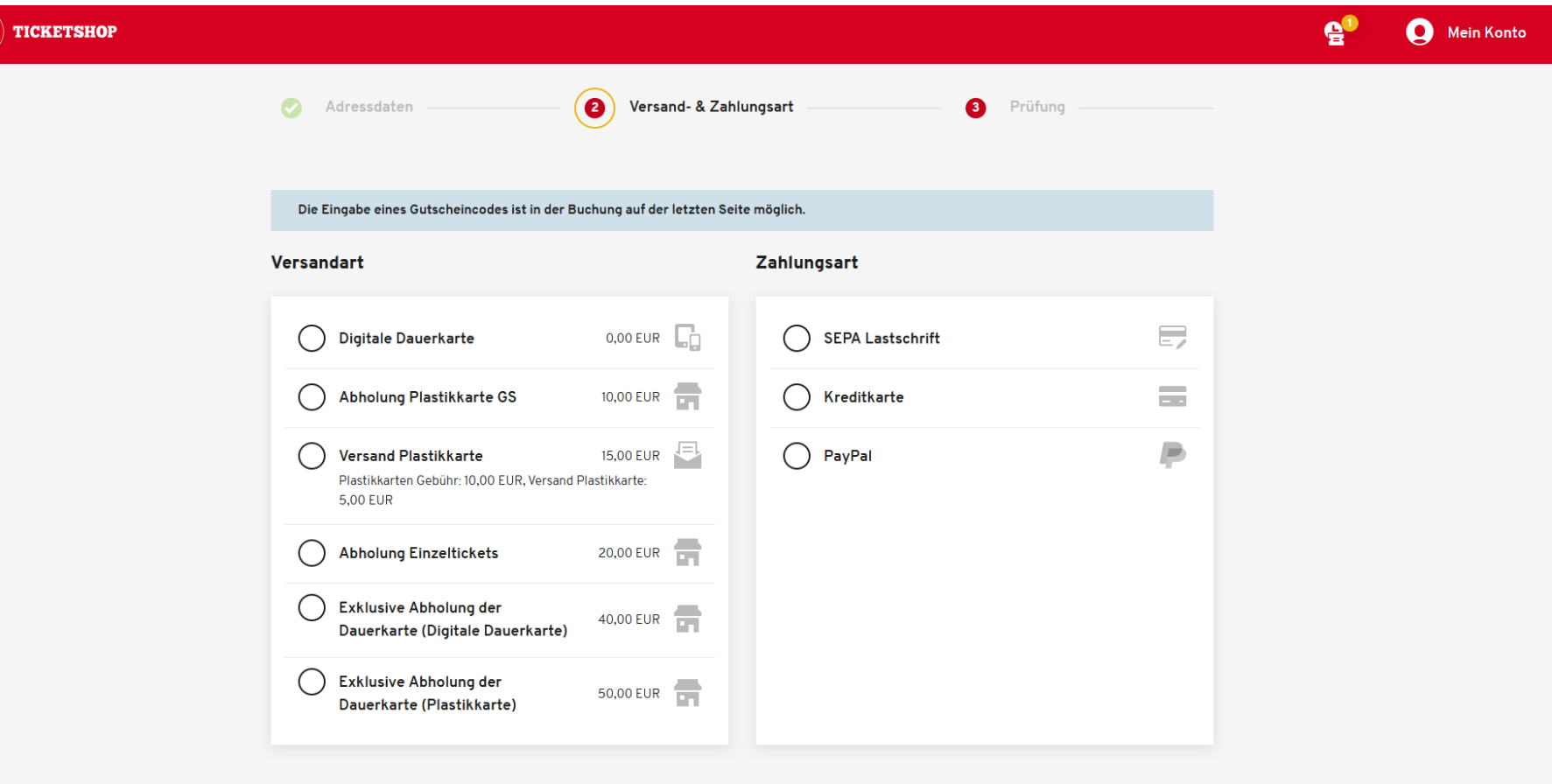

Weiter zur Prüfung

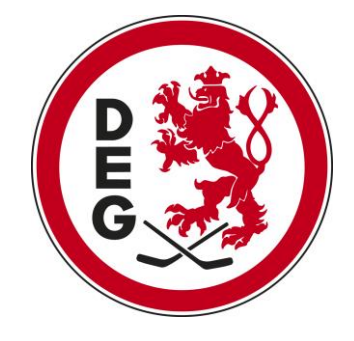

- Im letzten Schritt siehst Du eine Übersicht Deiner Bestellung und hast die Möglichkeit einen Gutscheincode zu verwenden.
- Klicke den Button **JETZT KAUFEN**.
- Danach öffnet sich ein Fenster, in dem Du Deine Bezahldaten beim jeweiligen Zahlungsdienstleister eingeben kannst.

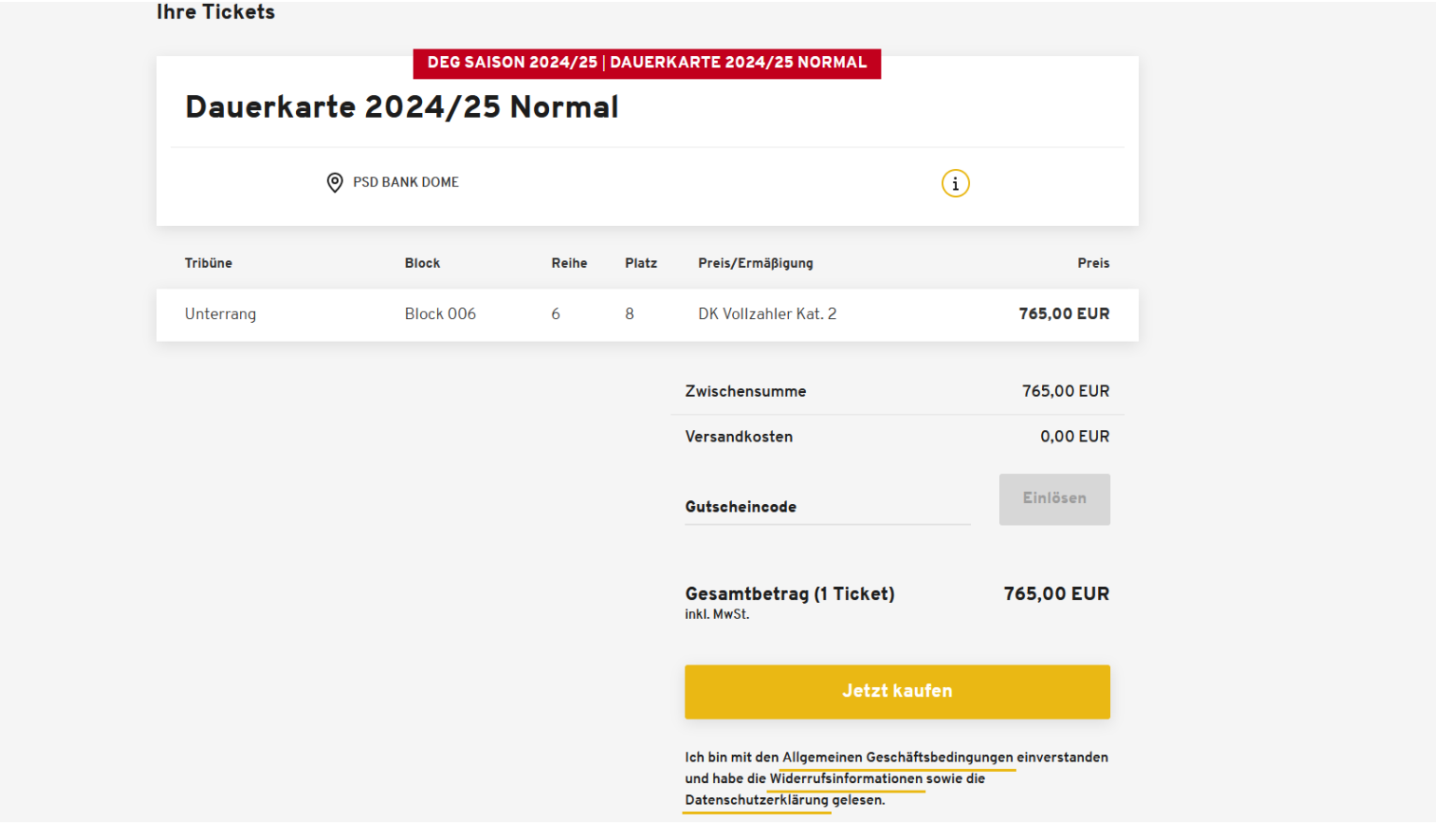